## **Sutton Care Hub Guidelines: Posting vacancies on the job portal**

The Sutton Care Hub job portal is the place for you to post your job vacancies. It also provides you with a place to signpost to on any social media that you may decide to do to promote it.

It's quick and easy to post a job on the portal - here are simple guidelines to help you.

## **Links**

- Web link to the job portal: https://suttoncarehub.org.uk/job-portal/
- Shortlink for social media: suttoncarehub.org.uk/job-portal

## **Access to the portal**

As a registered provider with the Council, you should have been given log in details for yourself/your organisation - go to the Sutton Care Hub job portal to log in.

If you require log in details to be sent, please email asc.providercomms@sutton.gov.uk

## **Creating a new vacancy**

❖ Once you log in, navigate to the **blue W** at the top left corner of the screen, and then click on Job Listings on the left hand side, and then click 'Add new'

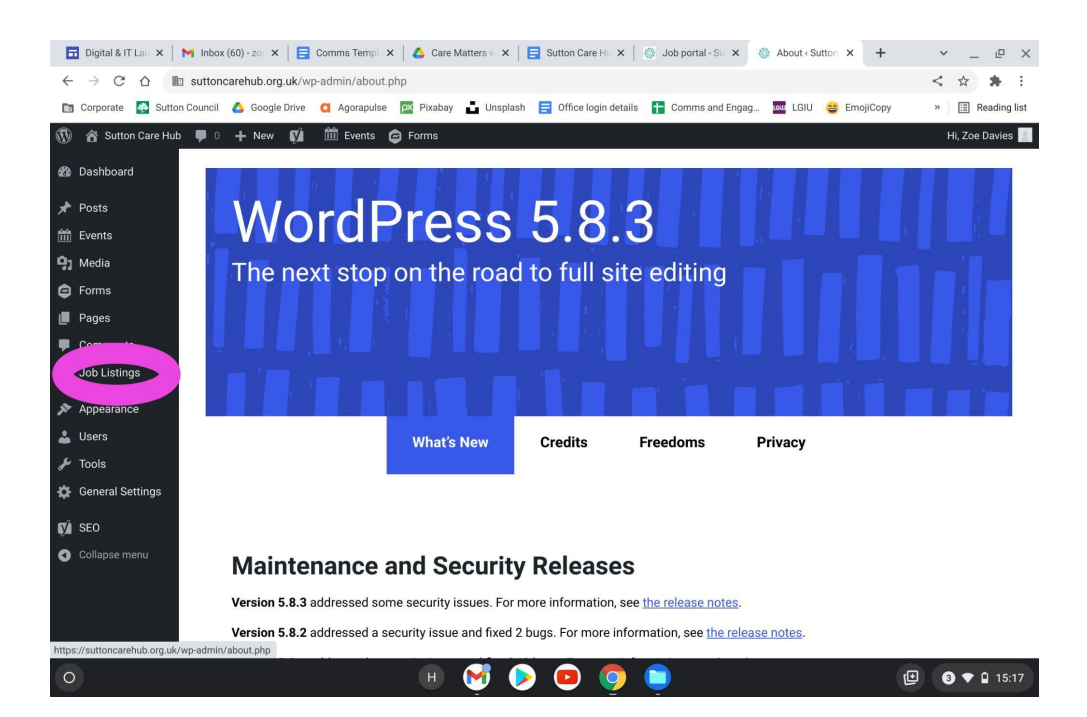

❖ Where it says 'Position' input the job title, and complete the rest of the details

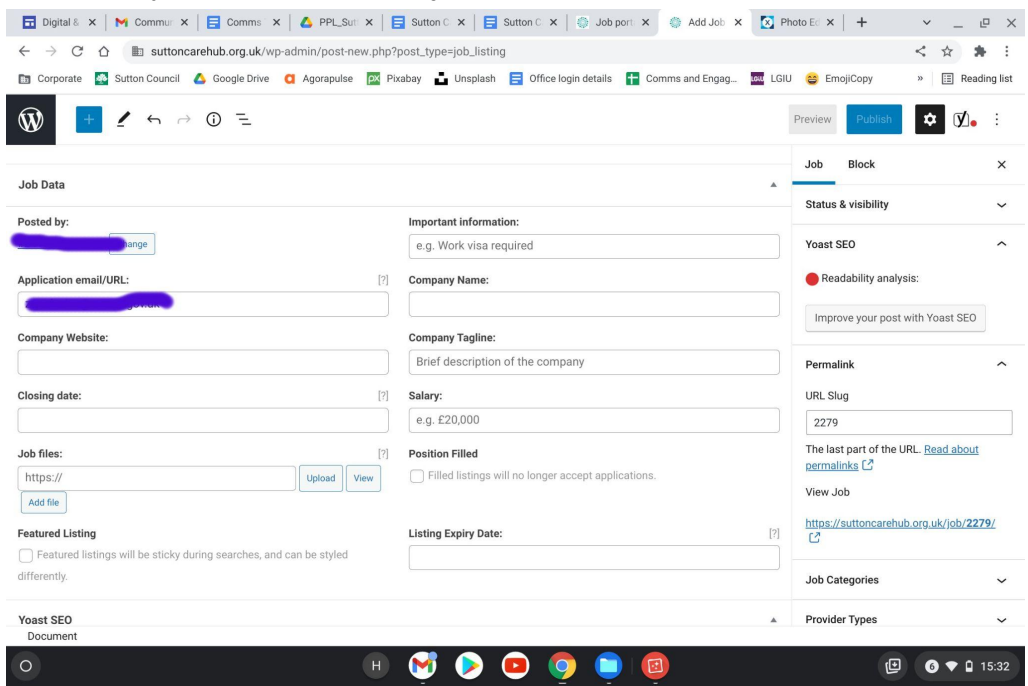

- ❖ Make sure that you:
	- $\triangleright$  Scroll down to enter a short description of the job title in the 'slug' and 'metadata' boxes
	- $\geq$  On the right hand side, make sure you check the relevant boxes in 'Categories'
	- $\triangleright$  If you want to include your company logo, you will need to have first uploaded it to the Media Library - simply hit the 'Add new' button, upload your logo and check the boxes on the side when you save it to add it the 'Job Portal' section, under **Categories**
	- $\geq$  Check the categories on the left hand side, under Block for Job Categories and 'Job types'
	- $\triangleright$  Hit 'Preview' at the top right hand corner for a final check and then hit 'Publish'

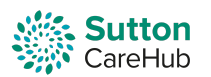

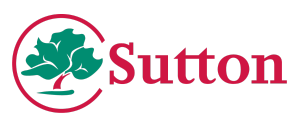